## Recover your Account using Self-Service Password Reset (SSPR) User Guide

## Reset your password using SSPR

Use the following steps to access Self-Service Password Reset (SSPR) and get back into your account.

- a. Click on this link [Password Reset.](https://passwordreset.microsoftonline.com/)
- b. Enter your university email, the characters from the CAPTCHA, and then select **Next**.

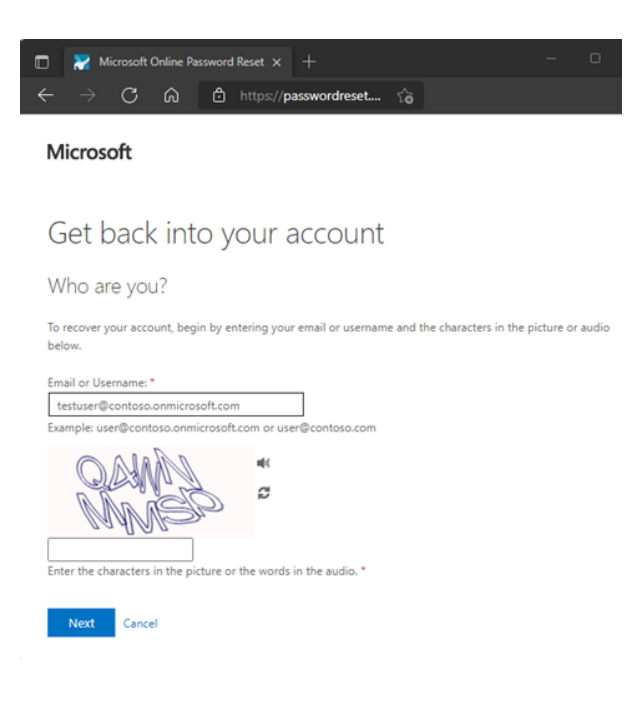

c. Select one of the two options given.

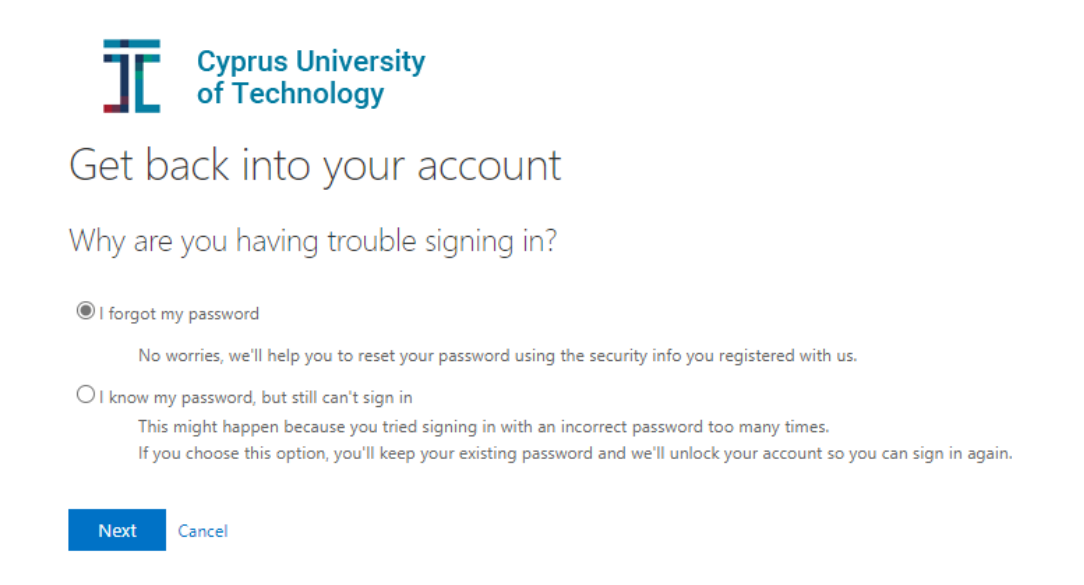

d. Choose a verification method (Verification step 1) provide the correct responses, and then select Next.

ă

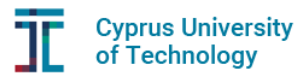

Get back into your account

**verification step 1** > verification step  $2$  > choose a new password

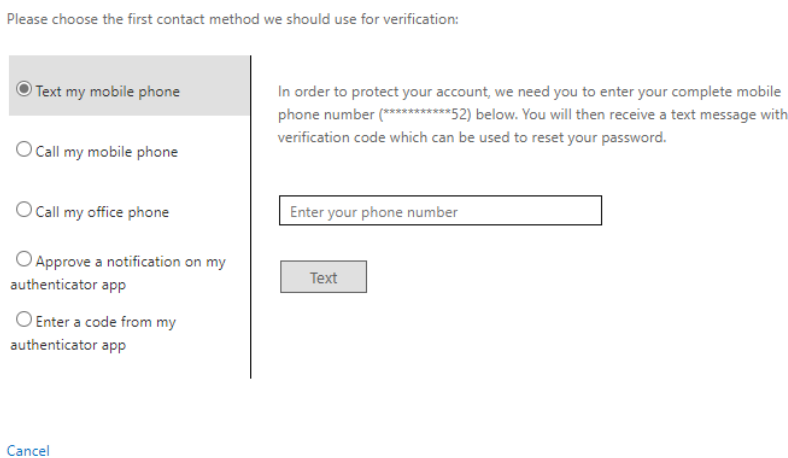

e. Enter the verification code sent to you.

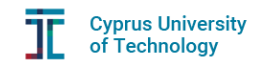

Get back into your account

**verification step 1** > verification step  $2$  > choose a new password

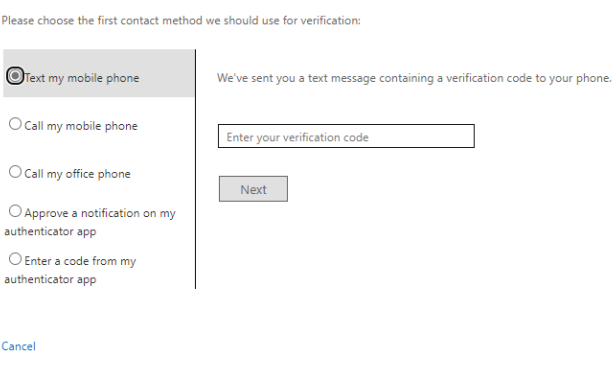

f. A second verification method (Verification step 2) is then required.

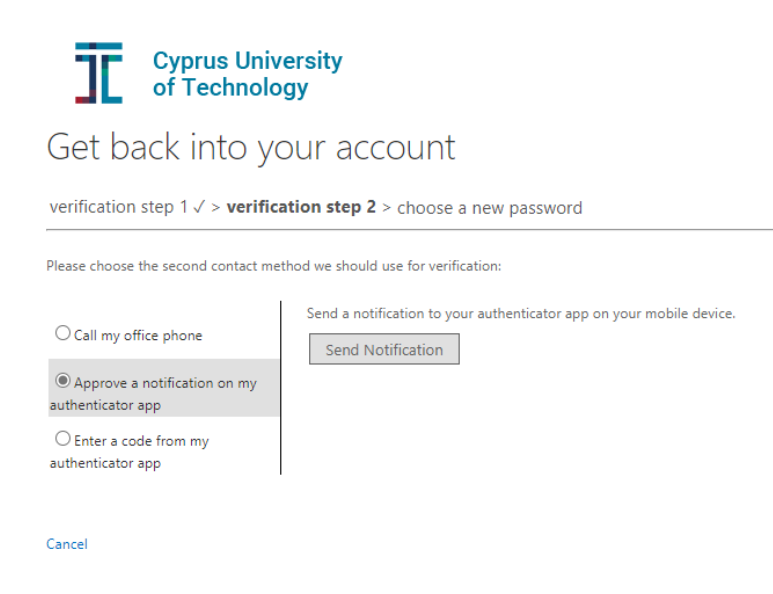

g. On the Choose a new password page, enter a new password, confirm your password, and then select Finish.

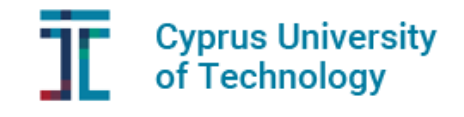

## Get back into your account

Create a new password

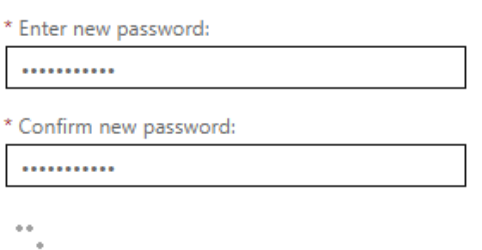

h. When you see the message "Your password has been reset" you can sign in with your new password. Password reset notification will be sent to your email.

## Your contact details for SSPR and MFA

Please make sure that you have added alternative authentication methods for your CUT Account. At any time, you can add or update your contact details for SSPR or MFA at this link [Security Info.](https://aka.ms/setupsecurityinfo)

To select and add alternative authentication methods click on **Security info** and select **Add method.**

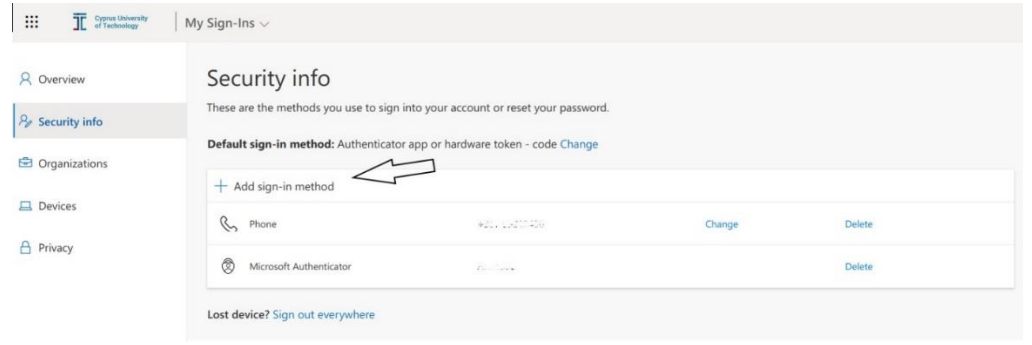